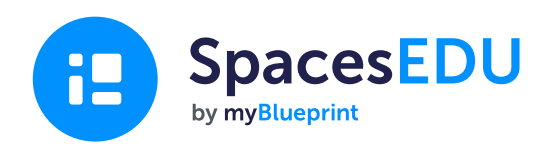

# शुरुआत करने के लिए फैमिली गाइड

एक आसान डिजिटल पोर्टफोलियो के साथ विकास के पलों को कैप्चर कर सकते हैं जो कभी भी, कहीं भी सीखने को सक्षम बनाता है।

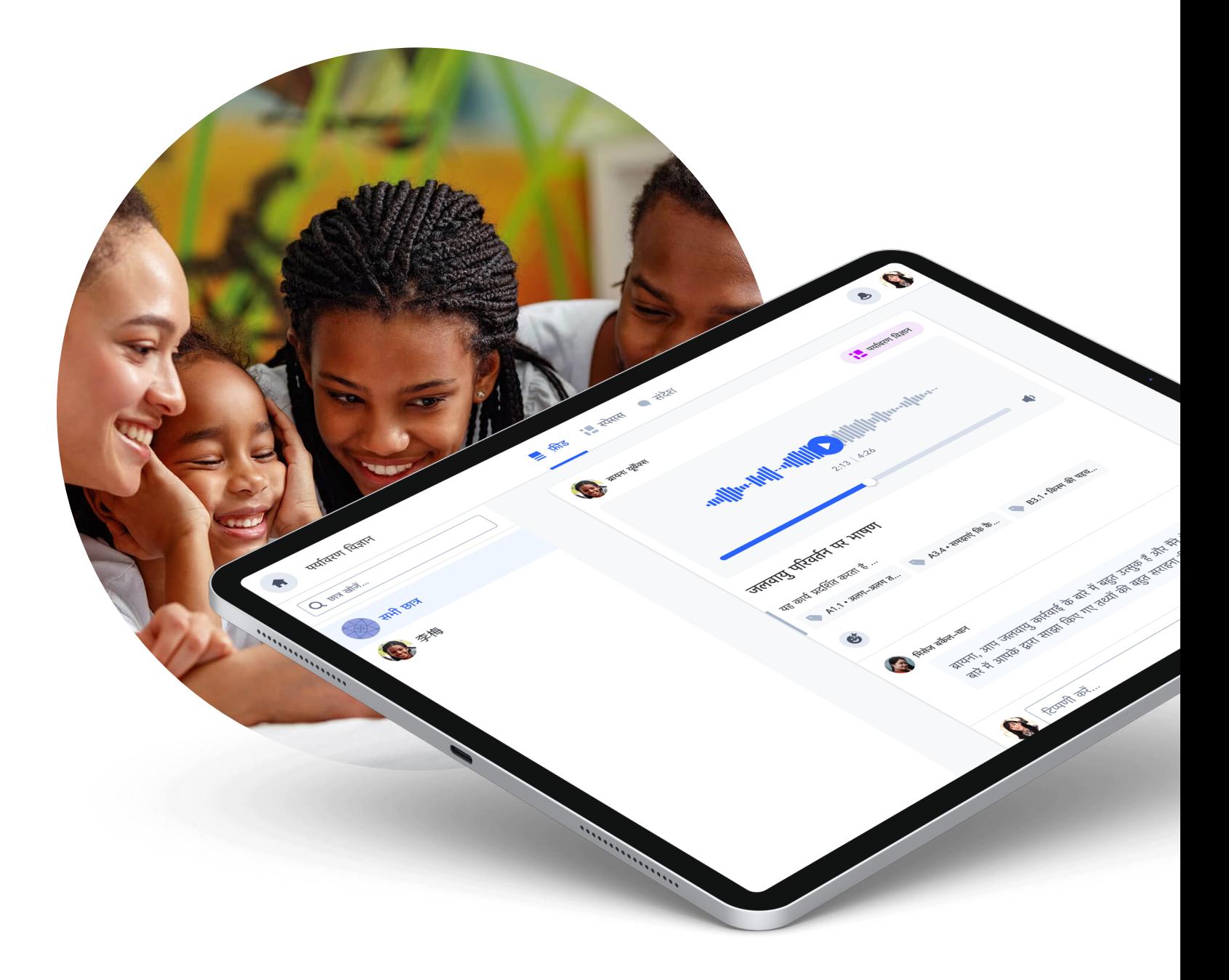

# SpacesEDU के साथ शुरुआत करें SpacesEDU क्या है?

SpacesEDU एक वेब और मोबाइल एप्लिकेशन है जो शिक्षकों और छात्रों के लिए कक्षा में पढ़ाई गई चीजों को ग्रहण करने, उससे जुड़ी बातचीत करने और दोबारा पढ़कर सीखने की इजाजत देता है। ऑनलाइन डिजिटल पोर्टफोलियो के माध्यम से छात्रों, कर्मचारियों और परिवारों के बीच पढ़ाई को रिकॉर्ड करने, आत्म चिंतन को प्रोत्साहित करने और बातचीत को बढ़ावा देने का यह सबसे आसान तरीका है।

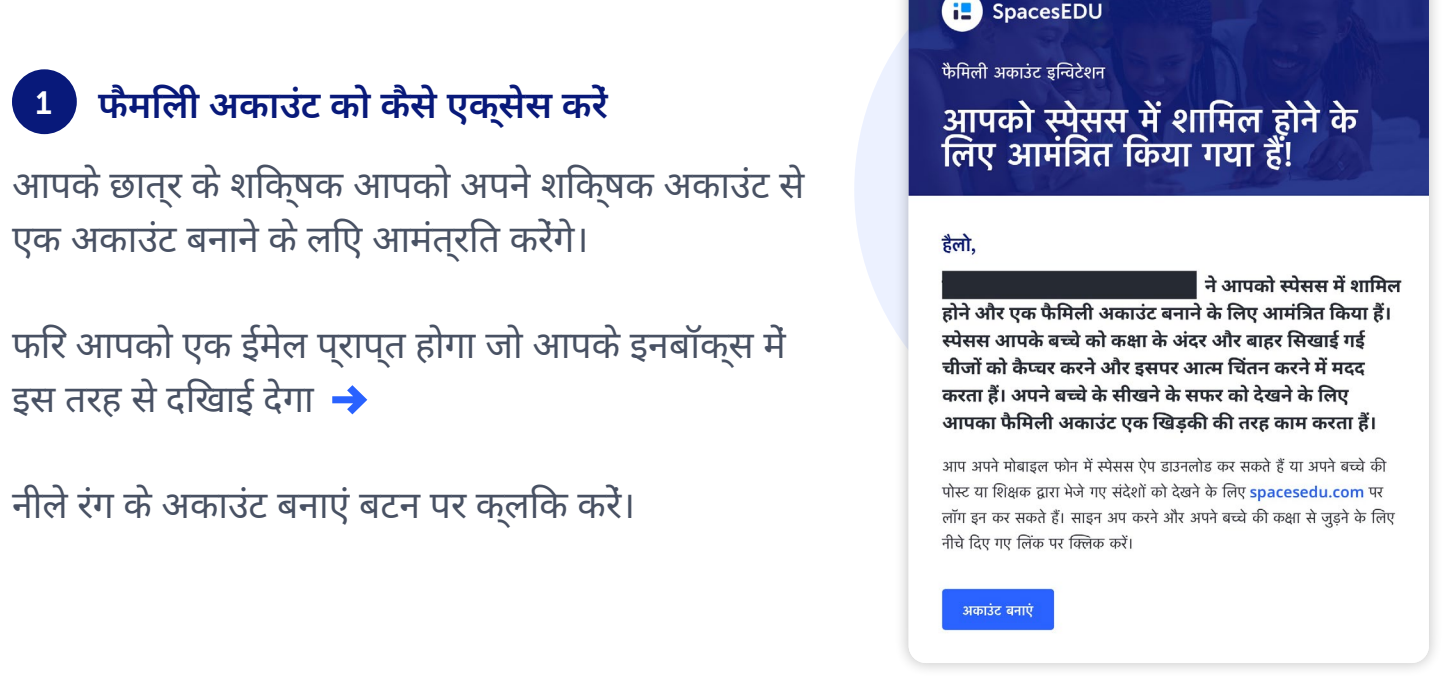

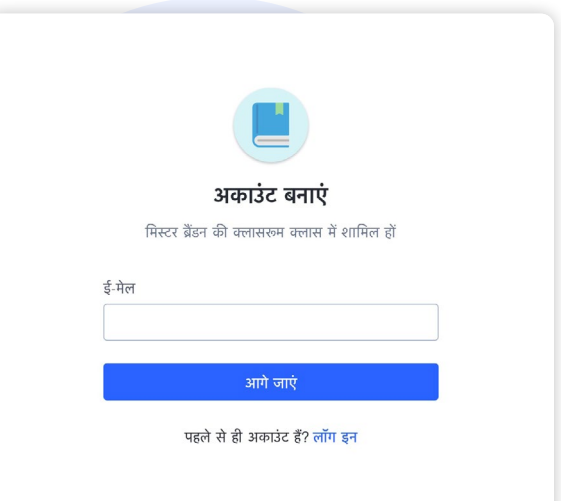

फिर आपको एक साइन-अप पेज़ पर ले जाया जाएगा जहां आपको अपना पहला और अंतिम नाम, ईमेल पता दर्ज करना होगा और एक पासवर्ड बनाना होगा। साइन अप करने के लिए आप अपने गूगल अकाउंट का भी उपयोग कर सकते हैं।

एक बार जब आप इन चरणों को पूरा कर लेते हैं, तो आपके पास अपने फैमिली अकाउंट का एक्सेस होगा!

## <sup>2</sup> छात्र के पोस्ट को कैसे देखें, उस पर प्रतिक्रिया और टिप्पणी कैसे करें

#### पोस्ट विजिबिलिटी

यद $\overline{a}$  आपके बच्चे के शकि्षक ने पोस्ट वजिबिलिटिी सक्षम की है, तो आप अपने अकाउंट के फ़ीड सेक्शन से शिक्षक और आपके छात्र द्वारा डाली गई पोस्ट देखेंगे। आप अपने अकाउंट में क्या देखेंगे इसका एक उदाहरण यहां दिया गया है:

## पोस्ट पर टिप्पणी करना और प्रतिक्रिया देना

यदि शिक्षक ने आपके छात्र की पोस्ट में टिप्पणियां करने की क्षमता को सक्षम किया है, तो आप पोस्ट के नीचे टिप्पणी बॉक्स देखेंगे।

नोट: आप अपने बच्चे की पोस्ट में जो टिप्पणियां करते हैं, वे केवल आपके छात्र और शिक्षक को ही दिखाई देंगी। अन्य परिवार और छात्र आपकी टिप्पणियों को नहीं देखे सकेंगे।

टिप्पणियों में मीडिया फ़ाइलें जोड़ने के लिए, नीचे दिए गए आइकन पर क्लिक करें:

- एक ऑडियो टिप्पणी जोड़ने के लिए
- एक विडिओ या फोटो जोड़ने के लिए
- $\mathscr O$  कसीि अन्य वेबसाईट का लकि जोड़ने के लएि
	- अपने डिवाइस से कोई डॉक्यूमेंट अपलोड करने के लिए

कसिी पोस्**ट पर प्**रतकिरयाि देने के लऐि, बस $\bullet$ ी पर कुलकि करें, आपके पास छात्र के पोस्ट पर बहुत सारी प्रतिक्रियाएं देने का विकल्प होगा। इसे हटाने के लिए फिर से रिएक्शन आइकन पर क्लिक करें।

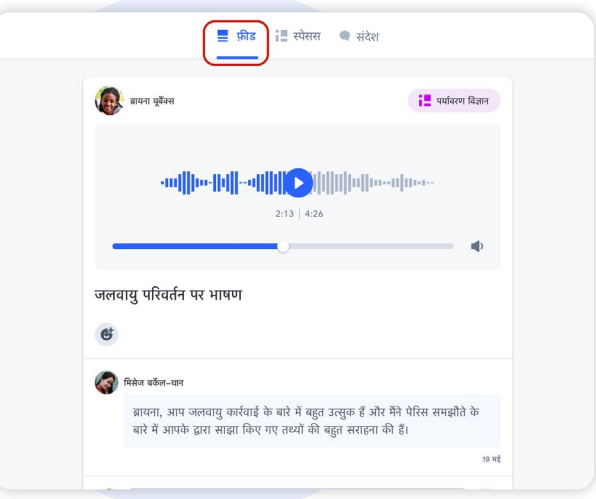

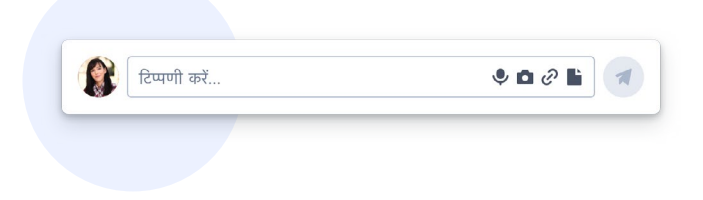

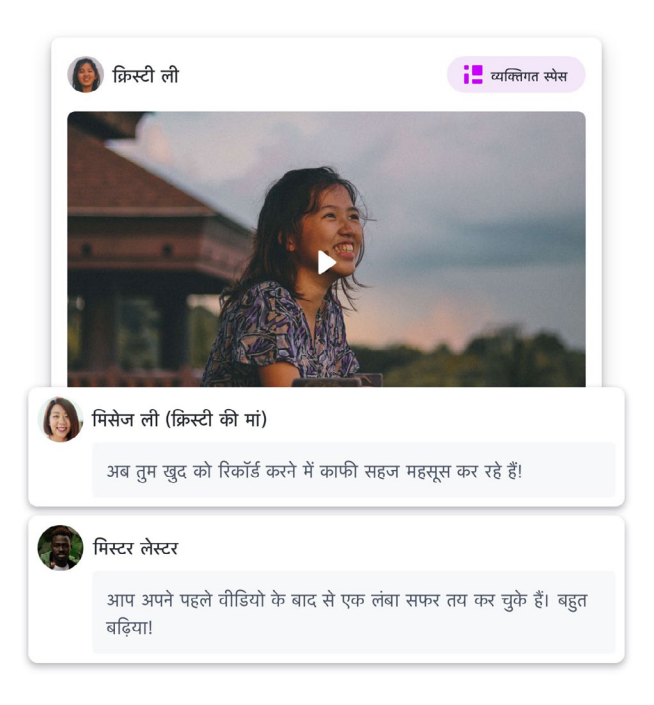

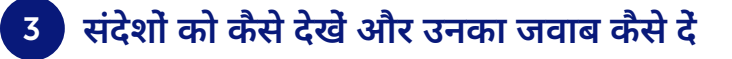

#### SpacesEDU का मैसेजिंग टूल

अपने अकाउंट में, आप संदेश टैब देखेंगे। संदेश पर क्लिक करने पर आप अपने इनबॉक्स में पहुँच जाएंगे

#### चैनल

चैनल एक ग्रुप की तरह काम करता हैं जहां आप पूरे चैनल को भेजे गए संदेशों को पढ़ने (और सक्षम होने पर उत्तर देने) में सक्षम होंगे। इसमें परिवार के लिए अलग चैनल तथा परिवारों और छात्रों का एक अलग सामूहिक चैनल शामिल हैं।

नोट: इन चैनलों में भेजे गए संदेश ग्रुप के सभी सदस्यों को दिखाई देंगे।

#### डायरेक्ट संदेश

डायरेक्ट संदेश शिक्षकों को किसी एक छात्र या छात्रों, शिक्षकों और परिवार के सदस्यों के समूह को सीधे संदेश भेजने की अनुमति देता हैं।

यदि शिक्षक इस विकल्प को सक्षम करता है, तो आप उनके द्वारा भेजे गए संदेशों का उत्तर भी दे सकेंगे। ये संदेश केवल इस विशिष्ट समूह के लोगों को ही दिखाई देंगे।

आप स्क्रीन के ऊपरी दाईं तरफ़ दिए आइकन पर क्लिक करके इस समूह के सदस्यों को देख सकते हैं। यह आपको उन लोगों की सूची दिखाएगा जो शिक्षक द्वारा भेजे गए संदेशों और आपकी प्रतिक्रियाओं को देखेंगे।

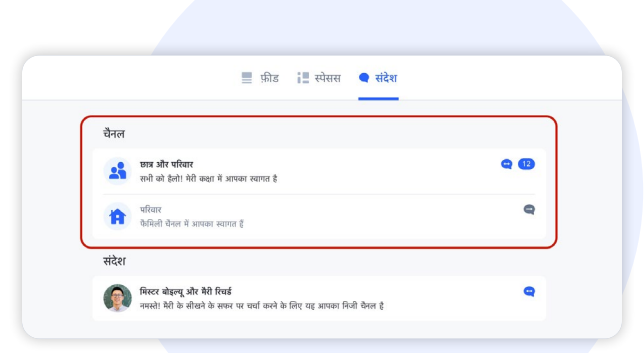

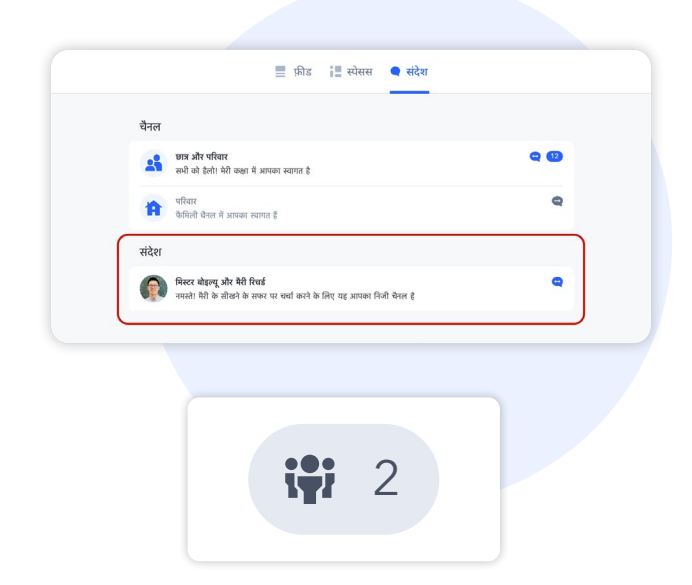

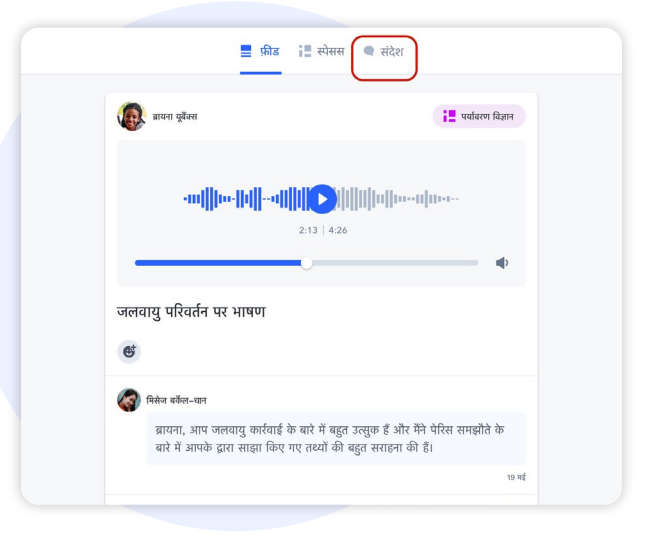

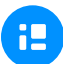

## नोटिफिकेशन्स

 $\bullet$  प्*रो* टपि:

जैसे ही आपको कोई संदेश प्राप्त होगा, आपको एक नोटिफिकेशन आएगा। आप अपनी अकाउंट सेटिंग में जाकर प्राप्त होने वाली नोटिफिकेशन्स के प्रकार को नियंत्रित कर सकते हैं।

आपकी सेटिंग के आधार पर, जब आप SpacesEDU पर कोई नया संदेश प्राप्त करेंगे तो आपको एक ईमेल नोटिफिकेशन प्राप्त होगा

हम सिफारिश करते हैं कि ईमेल

होते ही आपको सूचित किया जाए।

नोटिफिकेशन्स चालू रखें, ताकि जैसे ही आप SpacesEDU पर कोई संदेश प्राप्त

किसी भी नए नोटिफिकेशन को आपकी स्क्रीन के ऊपरी दाएं कोने में एक लाल बिंदु द्वारा प्रदर्शित किया जाता है

बेल आइकॉन पर क्लिक करने पर आपको नवीनतम नोटिफिकेशन दिखाई देंगे। आपको प्राप्त संदेश पर सीधे जाने के लिए आप इस नोटिफिकेशन पर क्लिक कर सकते हैं।

## [SpacesEDU में नोटिफिकेशन्स के बारे में ज़्यादा जानने के लिए](https://help.spacesedu.com/en/articles/4234704-what-notifications-will-i-receive-from-spaces)  [यहां क्लिक करें](https://help.spacesedu.com/en/articles/4234704-what-notifications-will-i-receive-from-spaces)

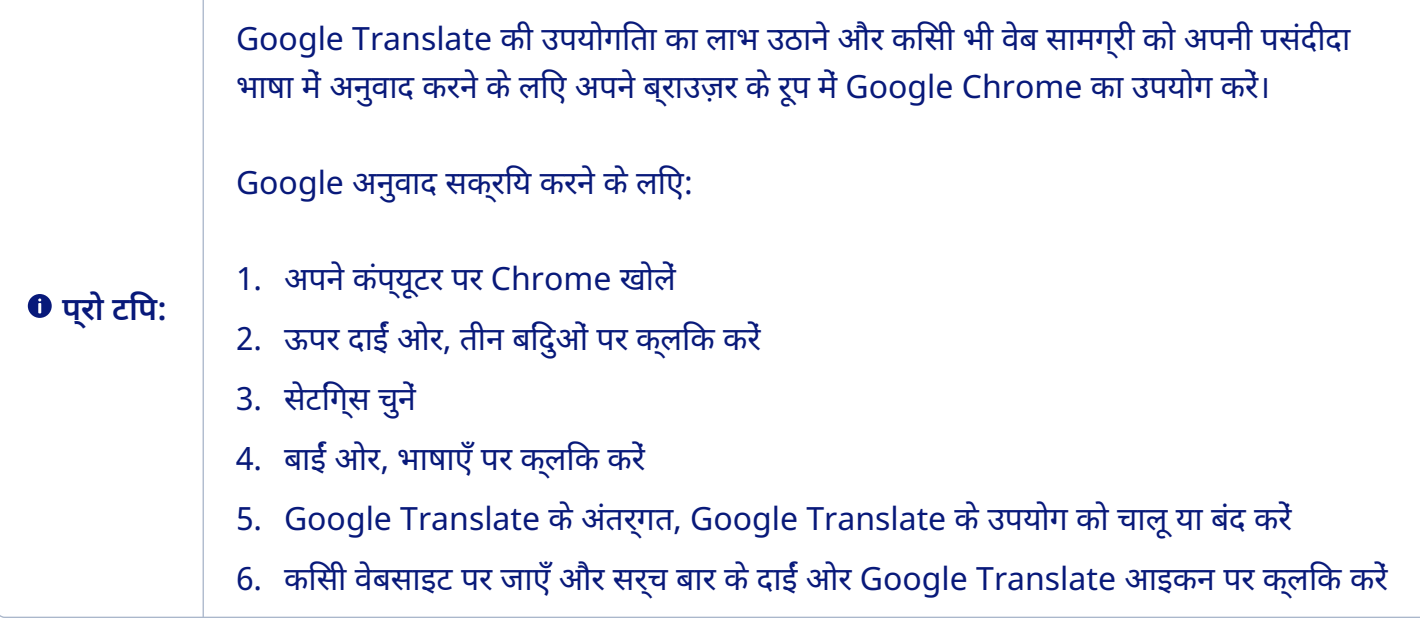

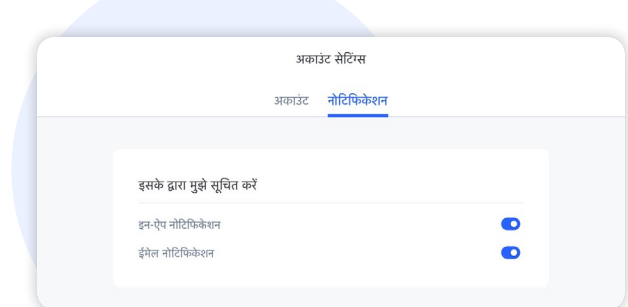

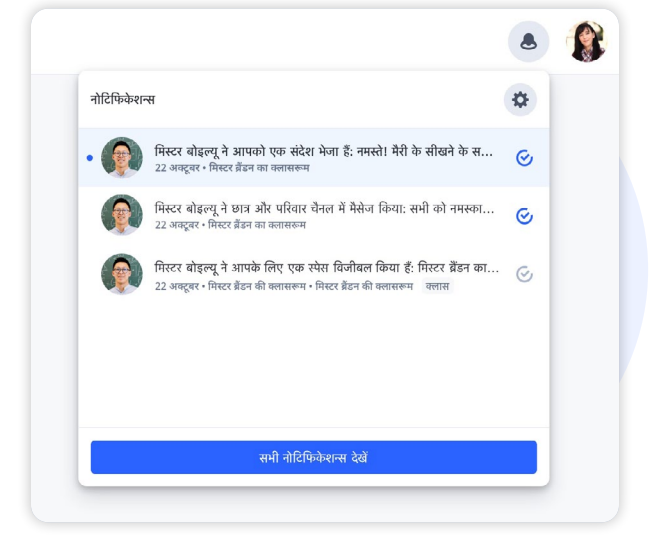

# 4 अपने डिवाइस में SpacesEDU ऐप को कैसे डाउनलोड करें

SpacesEDU का iOS और एंड्रॉयड मोबाईल एप एप्पल प्ले स्टोर ओर गूगल प्ले स्टोर पर उपलब्ध हैं। बस SpacesEDU बाइ माइब्लूप्रिंट सर्च करें और आज ही मोबाईल एप डाउनलोड करें।

Google Play<br>पर प्*राप्*त करें <sup>डाउनलोड करे</sup><br>App Store

एक बार डाउनलोड हो जाने के बाद, आप अपना फैमिली अकाउंट अपने मोबाईल डविाइस से ही एक्सेस कर सकते हैं। **SpacesEDU द्वारा** <u>कौन से डविाइस और ब्**राउज़र समर्**थति हैं, इस बारे में अधकि</u> <u>जानकारी के लपि यहां कलकि करें</u>

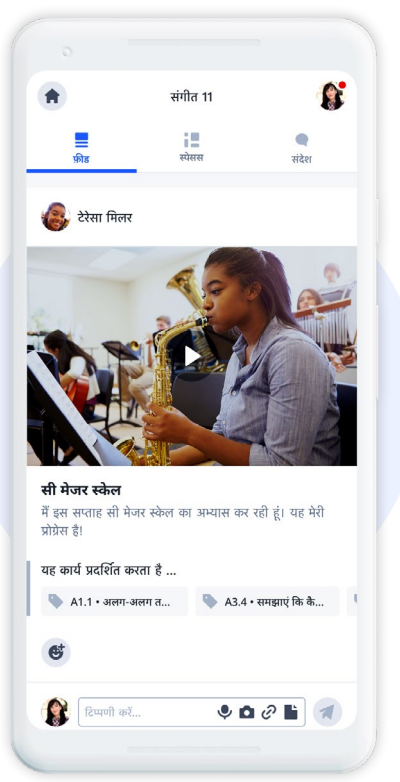

# 5 अतिरिक्त संसाधन

फॅमलिी प्**राइवेसी कटि** 

कक्**षा में डजिटिल पोर्**टफोलयिो के लएि माता-पतिा और परविार के लएि गाइड $\;$ ्रि

सवाल? [hello@spacesedu.com](mailto:hello@spacesedu.com) पर हमसे संपर्क करें या हमारे [सहायता केंद्र पर जाएं।](https://help.spacesedu.com/en/)